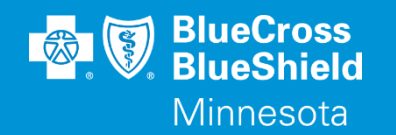

# **BLUERIDE**

Availity Essentials Organization Registration and Getting Started WWW.AVAILITY.COM/ESSENTIALS

Confidential and proprietary. Blue Cross® and Blue Shield® of Minnesota and Blue Plus® are nonprofit independent licensees of the Blue Cross and Blue Shield Association.

# **REGISTRATION AND GETTING STARTED**

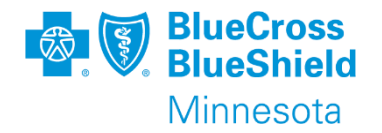

- Registering your organization
	- This document provides high level steps to complete the registration process on the Availity essentials portal
- Getting started after registration
	- This document shares some details on various steps available after your organization's registration has been completed

# **REGISTERING YOUR ORGANIZATION**

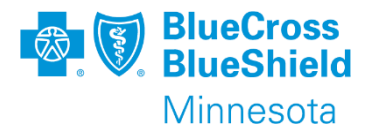

### First things first:

Internet browser compatibility

Availity Essentials is compatible with the following browsers:

. Microsoft Edge (version 79 and higher) - Visit the Microsoft website to download Edge. To ensure you are using the Edge browser, look for this logo:

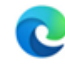

Important: Effective August 21, 2021, Availity is retiring support for Internet Explorer 11.

- Google Chrome (version 22 and higher) Visit the Google website to download Chrome.
- Mozilla Firefox (version 27 and higher) Visit the Mozilla website to download Firefox.
- Allow pop-up windows
	- apps.availity.com
	- www.availity.com
	- Any third-party websites accessed from the Availity Portal such as a payer's website.
- **Note**: Also allow JavaScript and allow images to load automatically.

# **REGISTERING YOUR ORGANIZATION, CONTINUED**

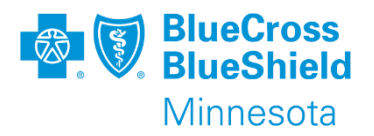

## To register your business:

- Follow these steps
	- 1. Go to www.Availity.com/essentials
	- 2. Click register
	- 3. Click the organization type
	- 4. Follow the registration wizard

#### **REGISTRATION TIP**

IF YOU DO NOT REQUIRE USE OF A NPI, THEN UNCHECK THIS BOX IN STEP 2 OF THE REGISTRATION PROCESS ABOUT ORGANIZATION INFO.

National Provider Identifier (NPI) If you have an individual (entity type 1) and organization (entity ype 2) NPI, use the organization's NPI.

This is a HIPAA covered healthcare provider that is required to have an NPI

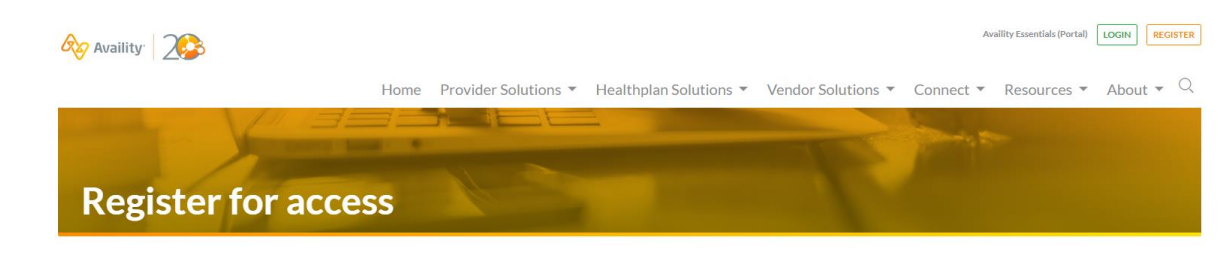

### To register, select your organization type below

Availity Essentials offers secure online access to multiple health plans, and the ability to manage business transactions through a single, easy-to-use site. Registering for Essentials will also allow you to set up EDI Gateway, batch, and FTP services (or transactions). All you need is basic information about your business, including your federal tax ID.

#### Locate your organization type below, then click the arrow to get started

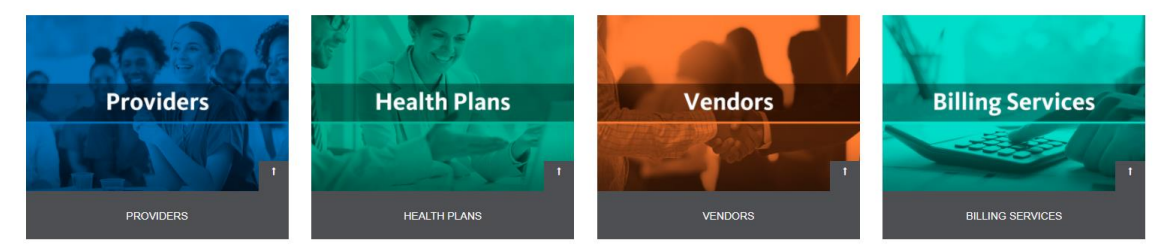

\*Note a user account will need to be setup prior to completing the registration of your organization

## **REGISTERING YOUR ORGANIZATION, CONTINUED**

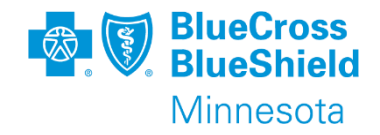

Availity 2-Step Authentication:

- $\triangleright$  Availity wants to protect the privacy and data that users have access to. To do that they have added a required 2-step authentication.
- ➢ Each user will need to have their own account. We will review how to do that later in the presentation.
- $\triangleright$  This 2-step authentication process ensures that you are the person you say you are at the keyboard.
- ➢ Only the primary Administrator of the organization is required to complete the identity verification steps. You will have to answer personal questions about yourself. Availity utilizes a vendor for this process, they do not know this information about you.
- $\triangleright$  All other users will only need to complete a few questions to obtain a code to complete the log in process.

2 STEP AUTHENTICATION PROVIDES ANOTHER CHECKPOINT TO MAKE SURE THE PERSON LOGGING IN TO THE AVAILITY ACCOUNT IS WHO THEY SAY THEY ARE

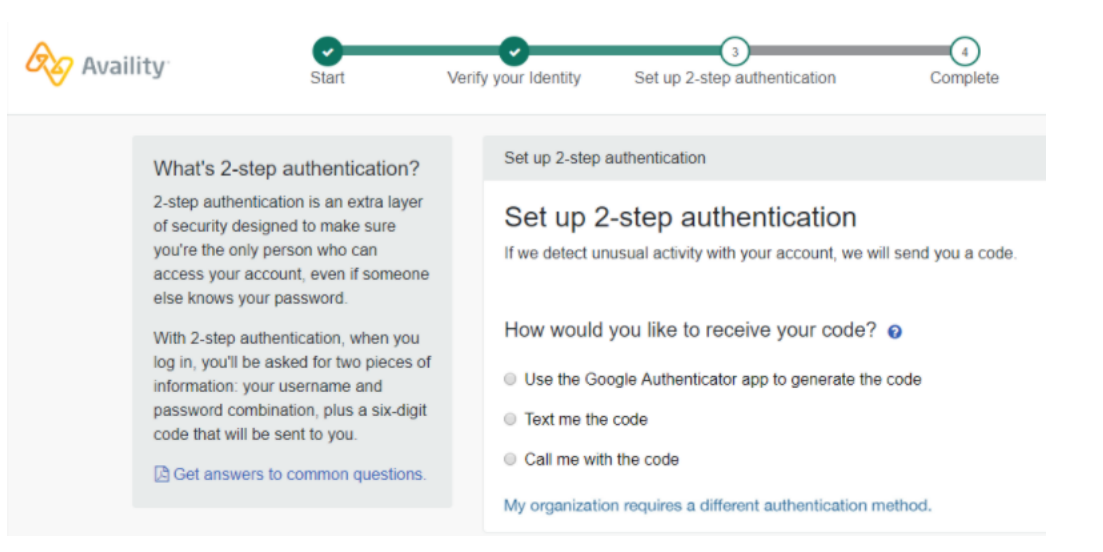

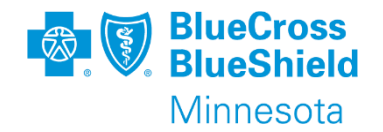

The person who completes the registration process for the organization is automatically considered the Access Account Administrator.

- The Access Account Administrator has the security to perform the following function:
	- o Add or maintain users
	- o Assign required roles
	- o Maintain Manage My Organization information
	- o Electronic Remittance Advice (ERA) registration
	- o Maintain the organization

**\*** *This list does not include all available functions used on the Availity Essentials portal*

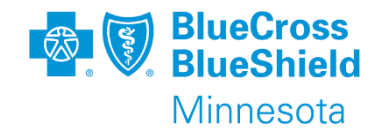

After the Access Account Administrator has completed the registration process for the organization, they will need to decide if additional users need to be added to support your organization. Here are some considerations:

- Is there an assistant administrator needed for back up?
- Who will maintain any changes to the organization?
- Do I need to access my remittance information through Availity?
- Will I submit claims using the Availity essentials portal?
- What training is available?

# **USER ACCESS**

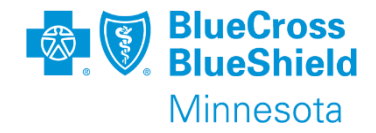

After you have decided who needs to be added as a user to your organization within Availity follow these steps:

- Go to My Account dashboard choose "Add User"
- Complete the required fields User ID, First and Last name.
- Enter an email address **this is not required but highly recommended** to allow the user to receive passwords and other email communication
- Choose the organization the user needs access to
- Choose the roles needed
- Review and submit

#### **My Account Dashboard**

My Account My Administrators **Maintain User Add User** Maintain Organization 'How To' Guide for Dental Providers **Enrollments Center EDI Companion Guide** Spaces Management Tool **Add User** 

\* indicates a required field

-15 alphanumeric characters \* User ID:  $\Box$  This is an existing user ID \* First Name: \* Last Name: E-mail: Phone: ext. Notes:

#### Have a lot of users?

Note: User ID's are free form, the ID is required to be 6-15 characters in length, containing only letters and numbers. Spaces are not allowed. If the User ID is already in use, an error message will be presented.

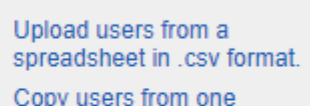

8

organization to another.

Add this user to the following organization(s):

## **USER ACCESS, CONTINUED MAINTAIN A USER**

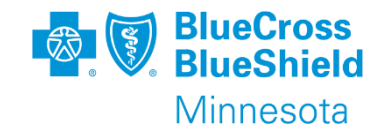

To allow additional access to a user ID already setup, you will need to assign the appropriate role(s).

### Follow these steps:

- Go to My Account dashboard choose "Maintain User"
- Select organization or search for a user by name or id
- Click on view/edit to open box to view roles.
- Check boxes for role(s) needed
- Click Save to keep changes as needed use clear or cancel buttons.

#### **My Account Dashboard**

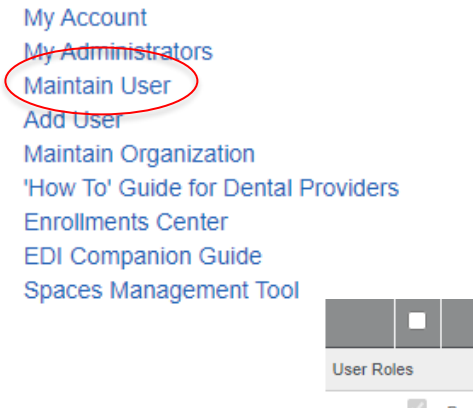

**Roles** 

View/Fdit

Note: Check the box next to the role needed. All users are automatically setup with the base role assigned.

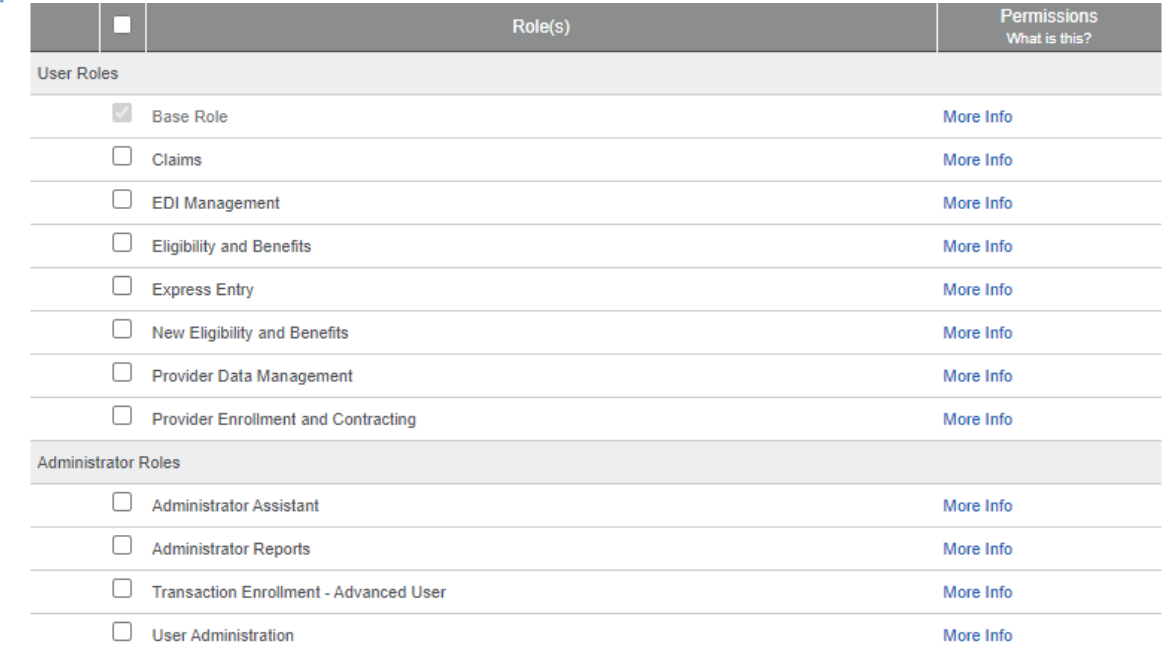

# **FINDING YOUR AVAILITY CUSTOMER ID**

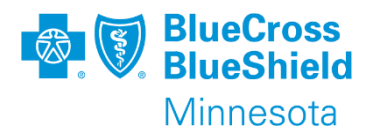

To find your Availity Customer ID you will want to view your Organization's information.

• From the home page on the "My Account Dashboard" tab, choose "Manage My Organization"

## Or

• Under "Your name account" menu choose "Manage My Organization"

### Your Customer ID is listed in two places

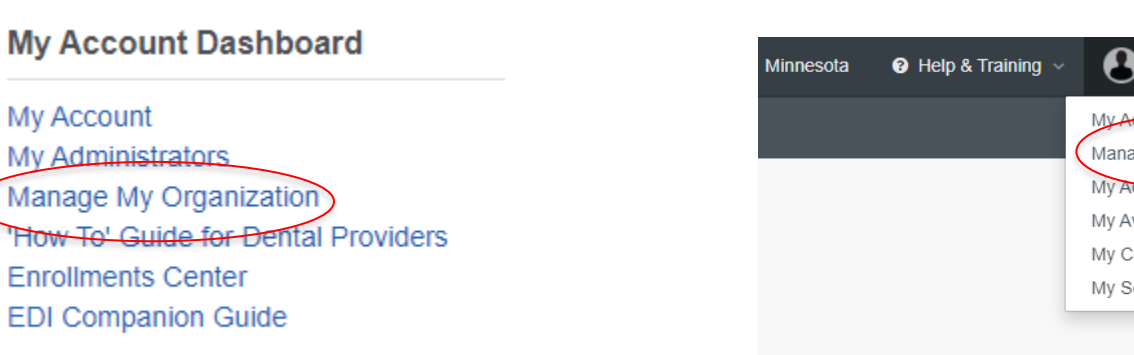

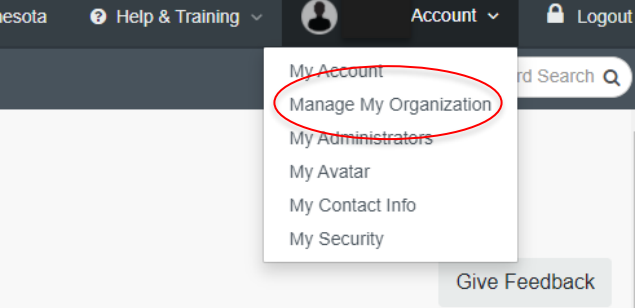

Manage My Organization

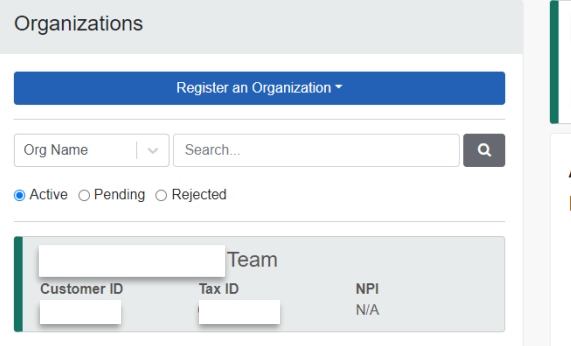

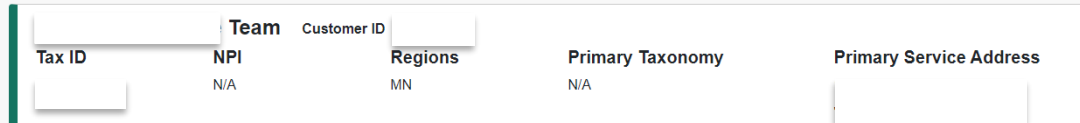

#### Awesome. Your organization is live.

Here are some tips to help you manage your organization effectively.

- Access training for new administrators and users to get started quickly with Availity Portal
- If you are an administrator, you can add users to your organization
- TIP: You'll want to designate a backup admin for when you are out of the office.
- Set up your providers in express entry to save time when submitting transactions
- Enroll for or set up additional features (including ERAs or EFTs)
- Or, go to the home page and get to work right away with your new organization

**Give Feedback** 

# **FINDING YOUR ORGANIZATION'S ADMINISTRATOR**

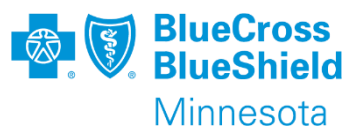

To find your organization's administrator you will want to look at "My Administrators"

• From the home page on the "My Account Dashboard" tab choose "My Administrators"

## Or

• Under "Your name account" menu choose "My Administrators"

Your administrator's information will be listed in the pop-out window

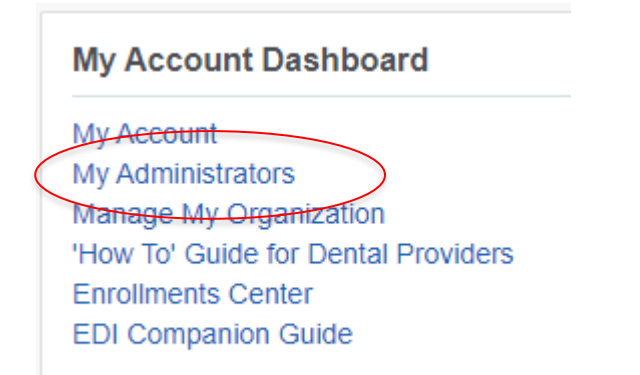

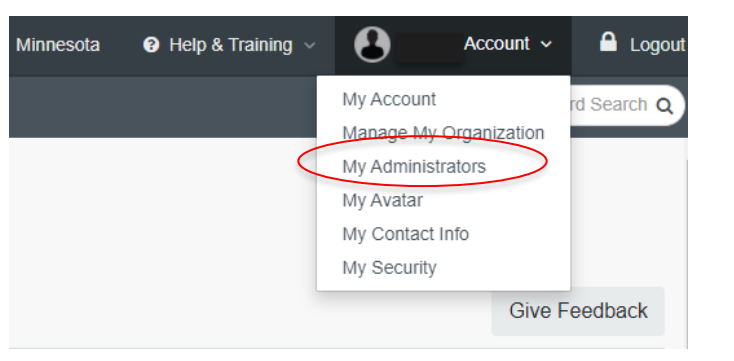

Who controls my access?

#### Your administrators

Administrators grant you access to Availity applications, unlock your account and reset passwords.

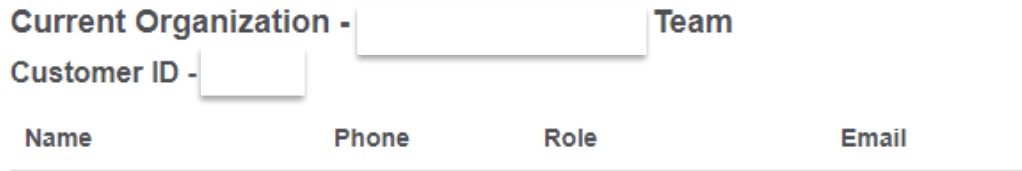

Confidential and proprietary.

 $\times$ 

# **TRAINING OPPORTUNITIES**

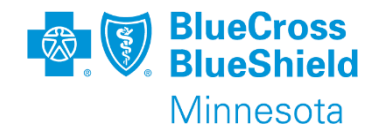

There are multiple opportunities to get access to various documents and training demos

- From Help & Training menu choose "Get Trained"
	- The Get Trained link will open the Availity Learning center (ALC)
	- In the search box type what you are looking for. This example shows what is available when searching on BlueRide.

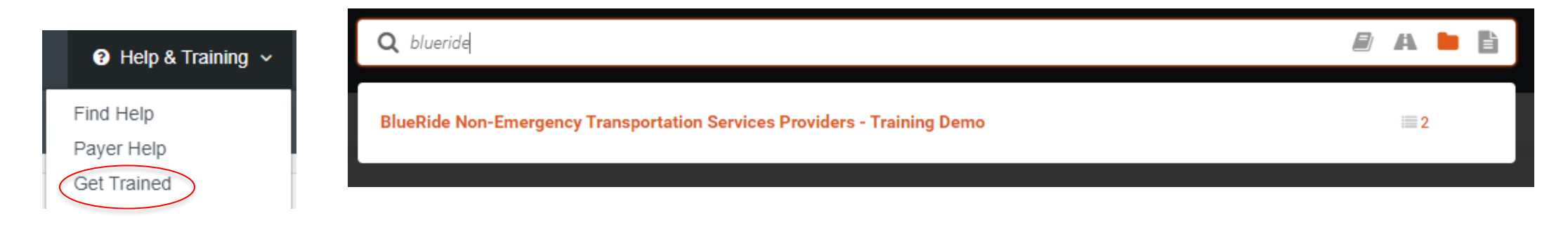

# **TRAINING OPPORTUNITIES, CONTINUED**

- From Help & Training menu choose "Find Help".
	- The Find Help link will open the provider help center
	- Click on the topic of choice for more information.

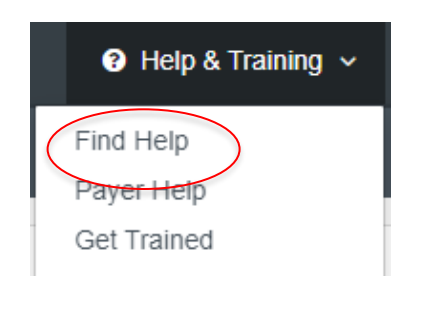

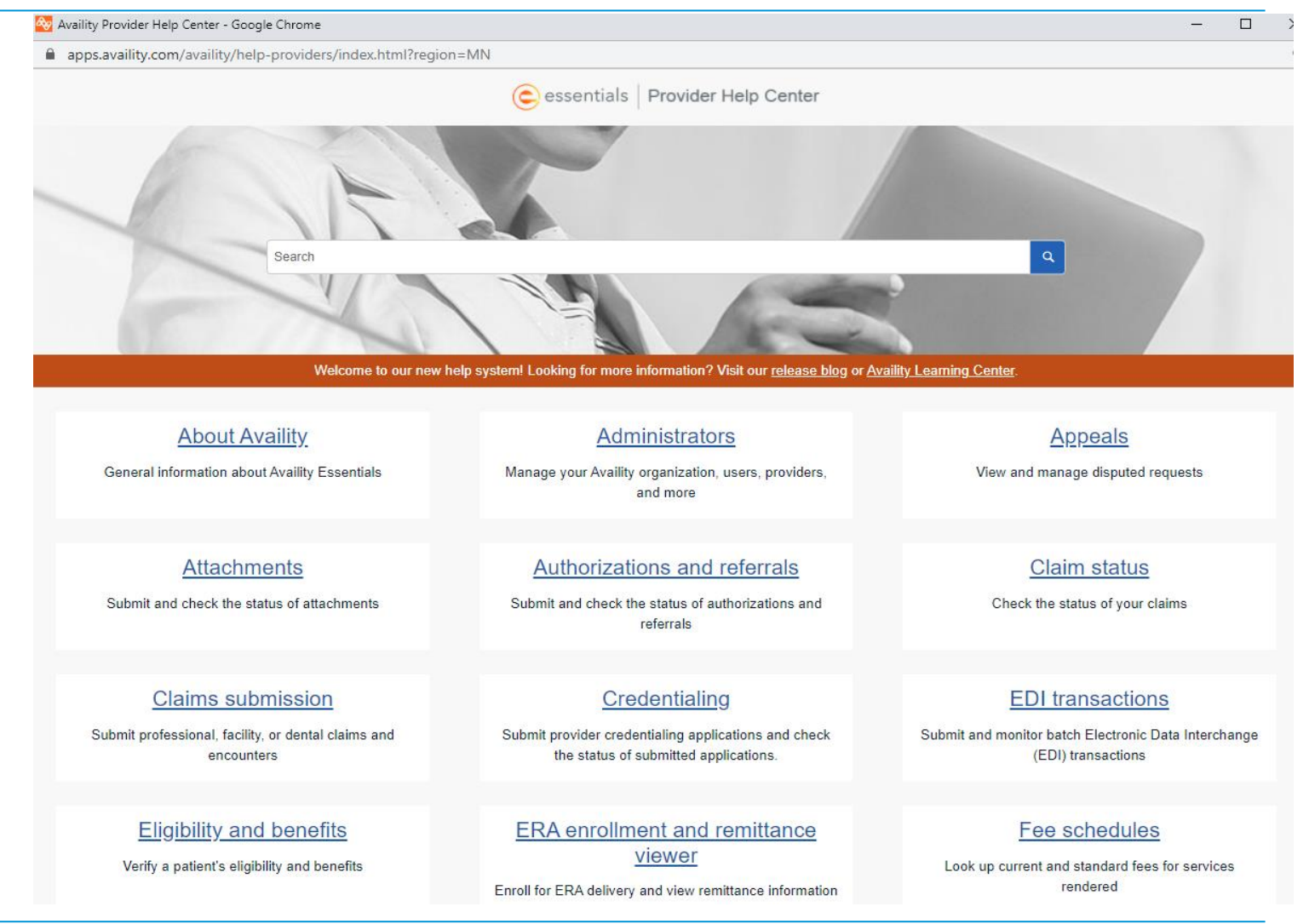

**BlueCross**<br>BlueShield

Minnesota

# **TRAINING OPPORTUNITIES, CONTINUED**

- Within applications on the portal, links are available to go directly to demos
	- This example is from the claim submission form, next to the title you will see the link to "Watch a demo".
	- Explore options available

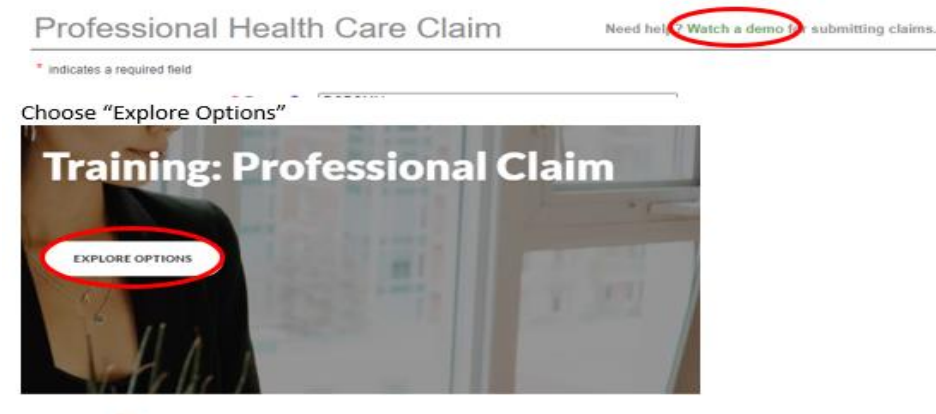

 $\frac{\partial \varphi}{\partial \omega}$ 

Click Explore Options above to explore training demo options and information about submitting professional claims using Claims & Payments > Professional Claim in the Availity Portal.

Choose the "Professional Claim - Training Demo (legacy version of the form)

Ready to start learning? We've organized the training based on four options so you can customize exactly what you need. Select a link below to launch the desired training demo or course in the Availity Learning Center (ALC).

- Professional Claim Training Demo (new version of the form)
- Professional Claim Training Demo (legacy version of the form)
- Secondary and Tertiary Claims Online Course
- Follow Up on Web-entered (direct-entry) Claims Online Course

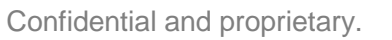

Minnesota

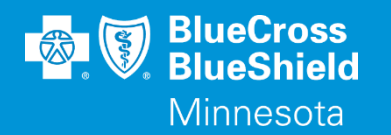

# **THANK YOU**

For technical support contact Availity 1-800-282-4548 or 1-800-AVAILITY. Or select **Help & Training | Availity Support** for additional Availity assistance.